## **17" Combo VGA LCD KVM Switch**

**xKVM-210-xM series Quick Installation Guide**

# **Table of Contents**

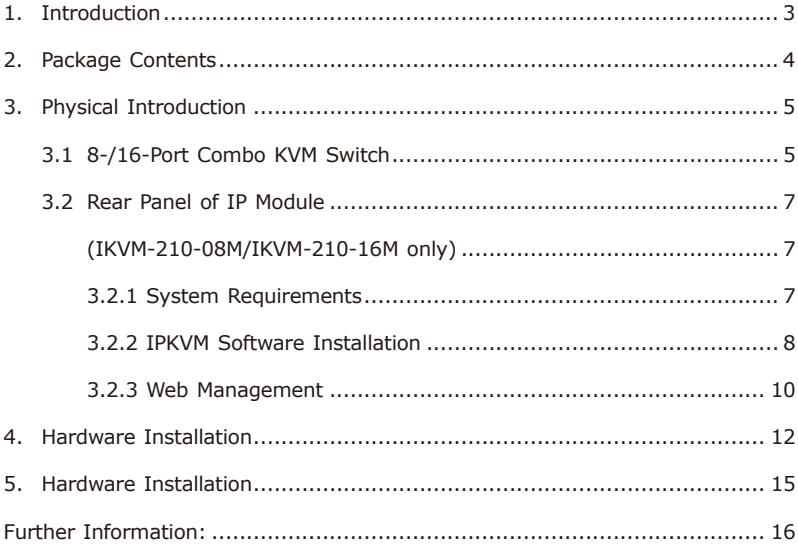

# <span id="page-2-0"></span>*1. Introduction*

Thank you for purchasing PLANET 17" Combo VGA LCD KVM Switch. The **"xKVM-210-xM series"** is used as an alternative name in this Quick Installation Guide. The following is the xKVM-210-xM series:

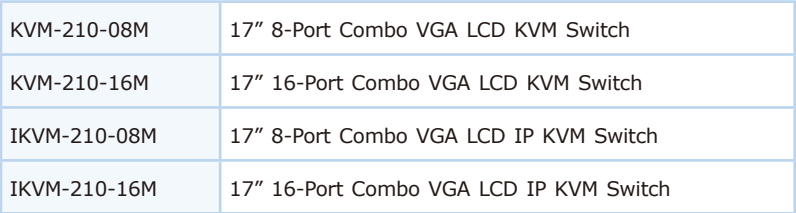

## <span id="page-3-0"></span>*2. Package Contents*

The KVM Switch provides a useful function that controls a computing infrastructure that combines multiple computers with other peripherals.

Open the box of the KVM Switch and carefully unpack it. The box should contain the following items:

- $\bullet$  LCD KVM Switch  $\times$  1
- Quick Start QR Code Sheet x 1
- $\bullet$  KVM Cable x 1
- Power Adapter x 1
- Power Cord x 1
- $\bullet$  Rack-mounting Kit x 1
- $\bullet$  Stand Kit x 1
- $\bullet$  M6 Screw  $\times$  12
- $\bullet$  IP Module x 1(IKVM-210-08M/IKVM-210-16M only)

If any item is found missing or damaged, please contact your local reseller for replacement.

# <span id="page-4-0"></span>*3. Physical Introduction*

### **3.1 8-/16-Port Combo KVM Switch**

### **Control Platform**

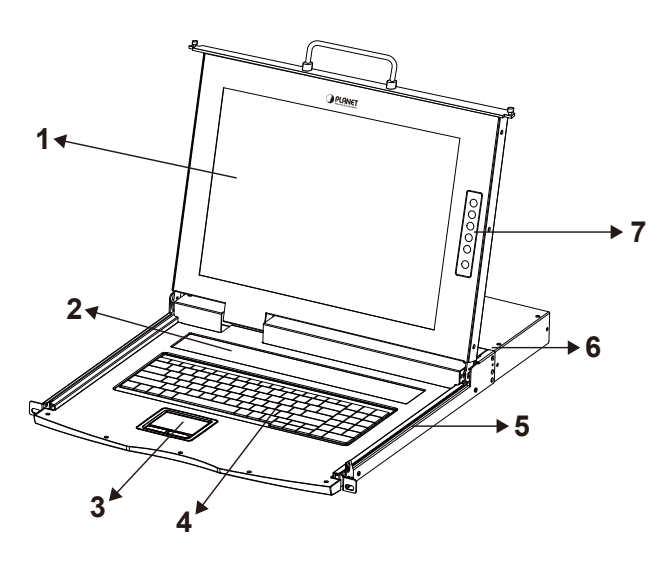

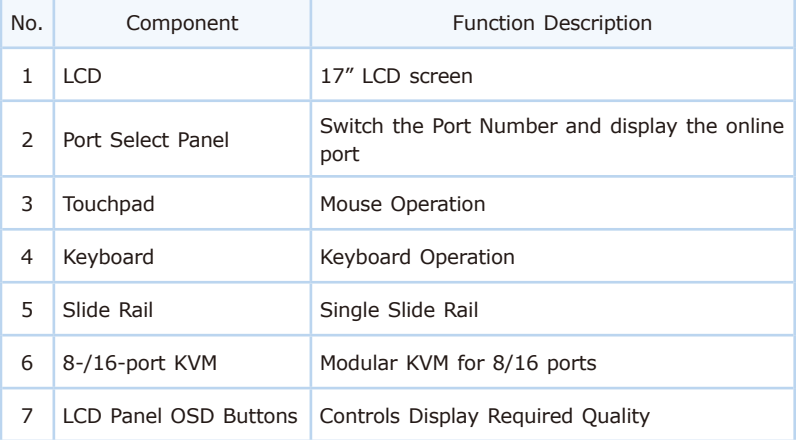

**Rear Panel**

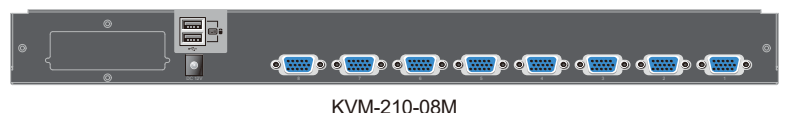

 $\overline{\bullet}$ E: 16 15 14 13 12 11 10 9

KVM-210-16M

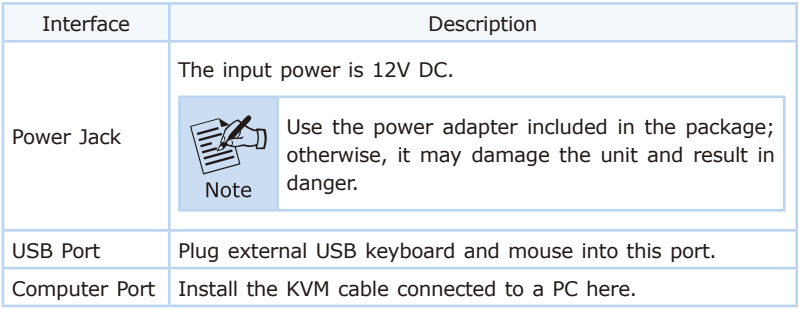

### **Port Select Panel**

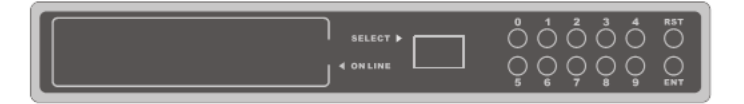

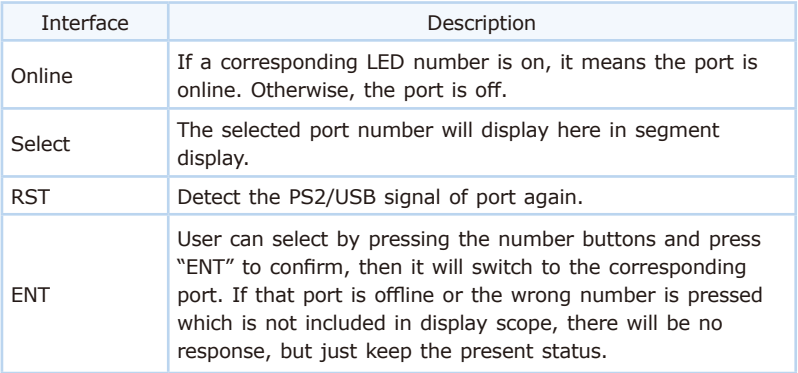

### <span id="page-6-0"></span>**3.2 Rear Panel of IP Module (IKVM-210-08M/IKVM-210-16M only)**

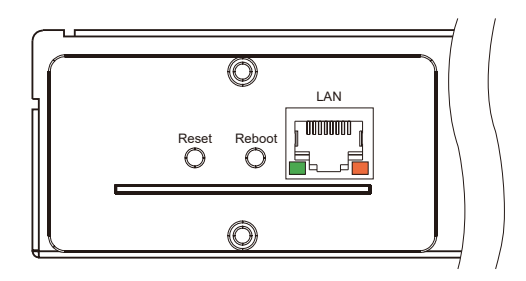

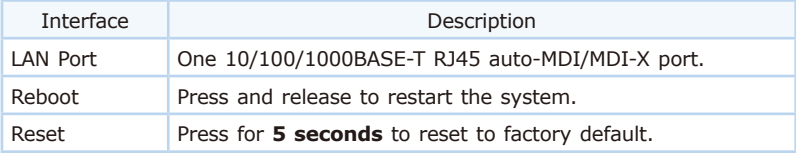

### **3.2.1 System Requirements**

PLANET IKVM Series provides an IPKVM utility to remotely control the server. The following are required for further management:

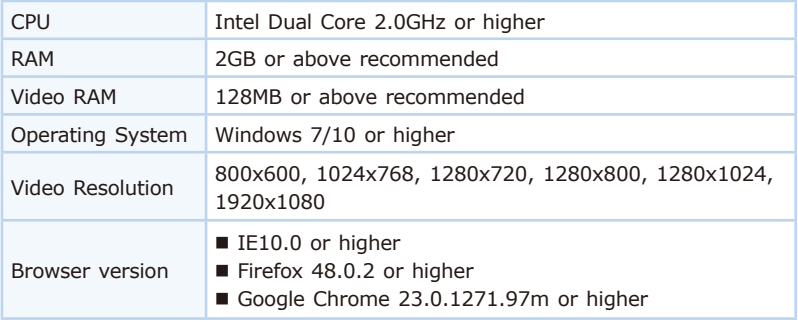

<span id="page-7-0"></span>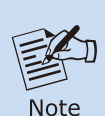

- 1.The video resolution is based on the monitor and display card. Please select Full HD monitor and display card for IKVM Series.
- 2.The maximum video resolution of LCD is 1280x1024 with IKVM-210-08M/16M, so remote video solution only supports 1280x1024 or lower.

### **3.2.2 IPKVM Software Installation**

**Step 1.** Insert the bundled CD disk into the CD-ROM drive to launch the autorun program. Once completed, a welcome screen will appear. Click the **"Utility (IPKVM Software)"** button and the InstallShield Wizard dialog box will appear as shown below.

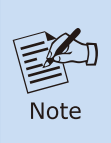

If the PC or workstation is not equipped with CD-ROM driver, please download the IPKVM software from the PLANET website. http://www.planet.com.tw/en/support/download. php?view=8184&key=IKVM-210#list

**Step 2.** Once the Setup program starts running, please click the **"Next"**  button for starting installation.

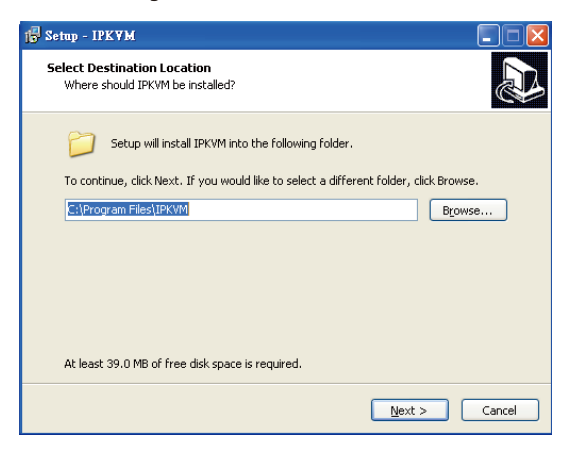

**Step 3.** Click **"Install"** for starting installation.

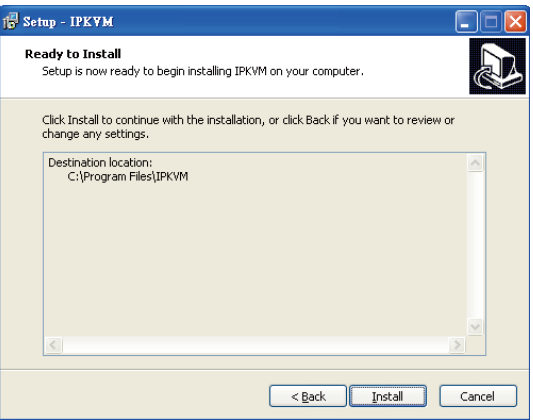

**Step 4.** Click the **"Finish"** button for completing the IPKVM Setup.

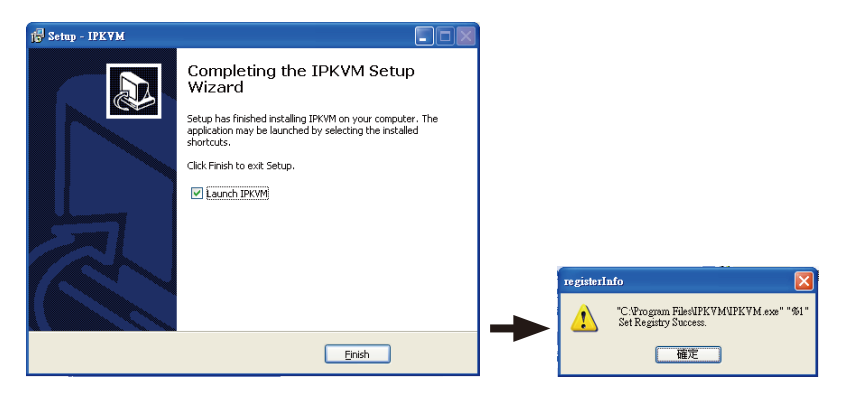

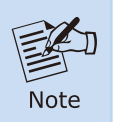

Please do not disable the **Launch IPKVM**. The IKVM needs registry to initiate the IPKVM software to enable to remotely control PC.

### <span id="page-9-0"></span>**3.2.3 Web Management**

The following shows how to start up the **Web Management** of the IKVM-210 Series. Note the IKVM-210 Series is configured through an Ethernet connection.

**Step 1.** Connect manager PC to RJ45 LAN port to enable to remotely manage a PC. The default IP address of the IKVM-210 Series is 192.168.0.10, then the manager PC should be set to 192.168.0.x (where x is a number between 1 and 254, except 10), and the default subnet mask is 255.255.255.0.

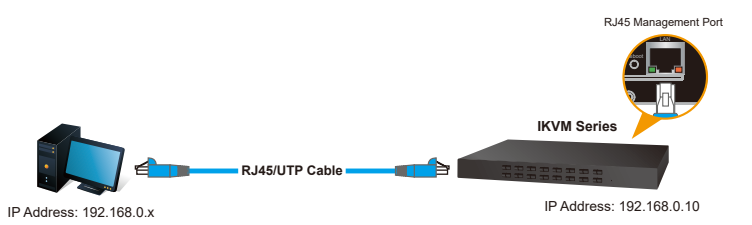

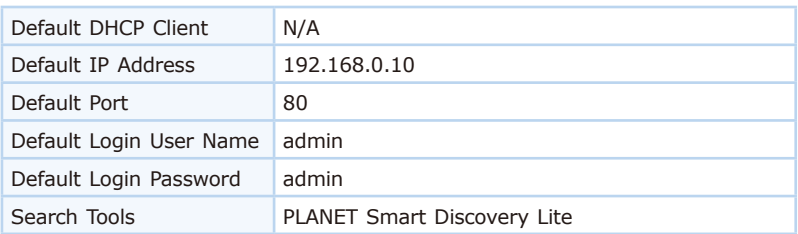

**Step 2.** Log in the Web Management. The username and password are both **admin**.

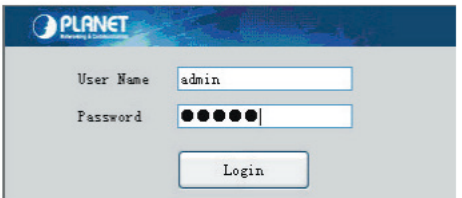

After logging in, you will be required to change the password. The password must contain 8-32 characters, including upper case, lower case, numerals and other symbols. Please note that spaces are not allowed.

Please create a new password and log in again

**Step 3.** Go to the Console and press **in the link the "IPKVM.exe"** to enter the remote console as shown below.

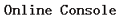

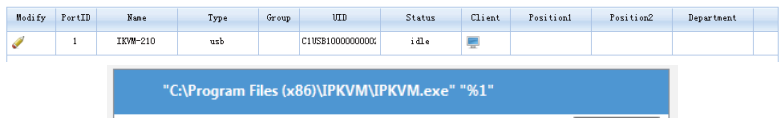

**Step 4.** Show the console at desktop.

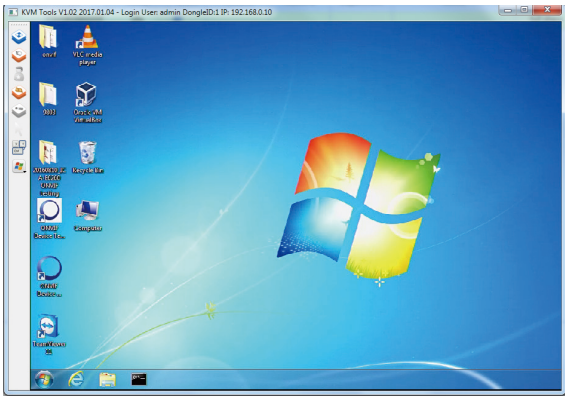

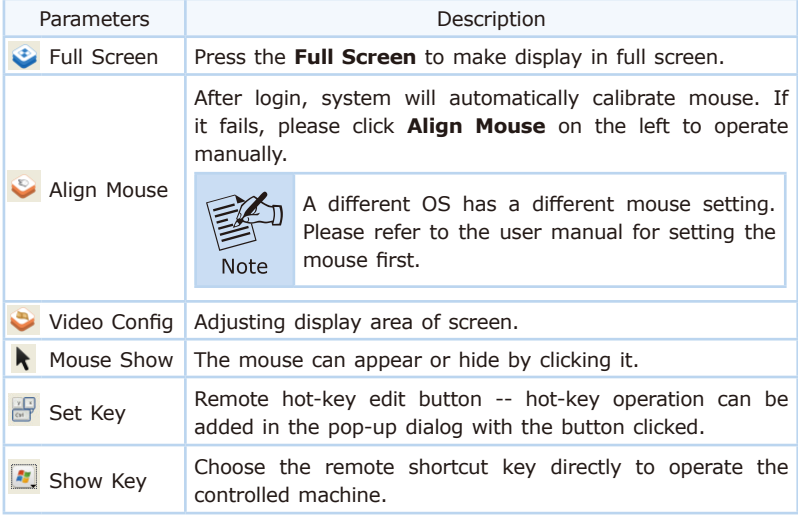

## <span id="page-11-0"></span>*4. Hardware Installation*

The LCD KVM provides a standard 19-inch rack for the installation of devices. Please use the rack installation accessories attached with the product package. First install the accessories to the device and then the device to the rack.

**Step 1.** Screw the front flange to the rack first. Slide the bars with the rear flange towards the rack until the flanges make contact with the rack, and then screw the rear flanges to the rack.

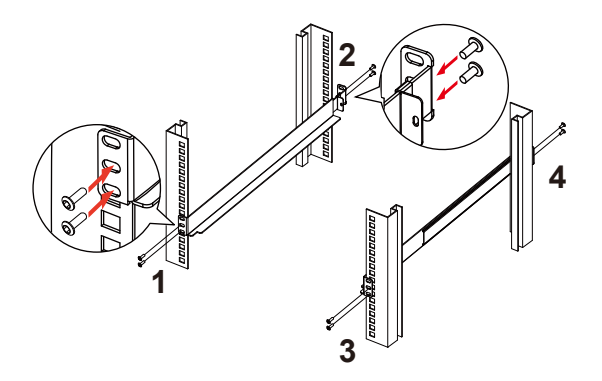

**Step 2.** Slide the switch onto the support flanges. Use the screws supplied with this package to loosely attach the front of the switch to the front of the rack.

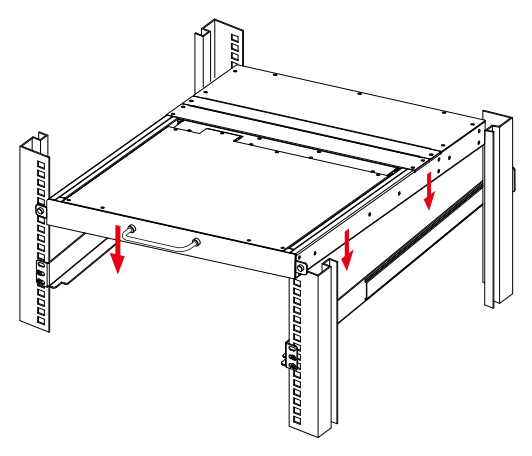

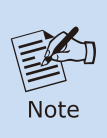

1.You must use the screws supplied with the mounting brackets. Damage caused to the parts by using incorrect screws would invalidate your warranty.

2. Please make sure computer and switch KVM are turned off.

**Step 3.** Slide the rear attachment sliding brackets along the slide bars until they contact the rear of the switch.

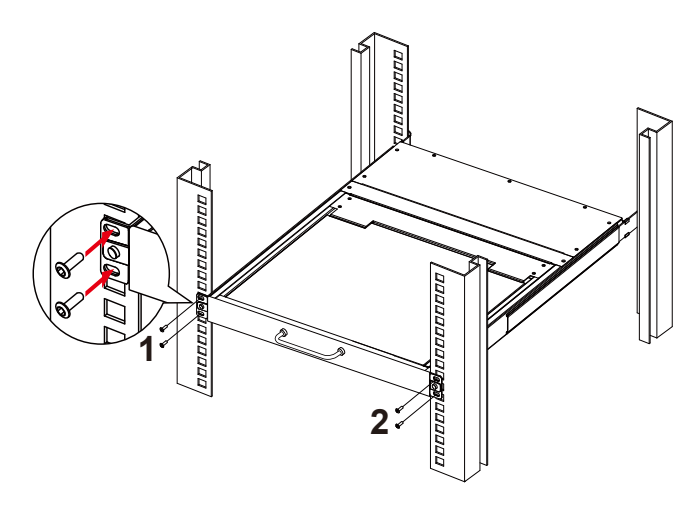

**Step 4.** Use the screws supplied with this package to attach the bars to the rear of the switch.

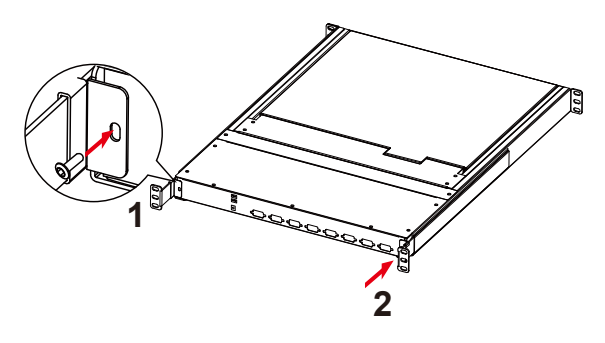

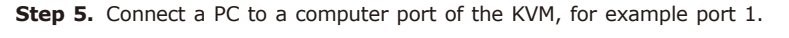

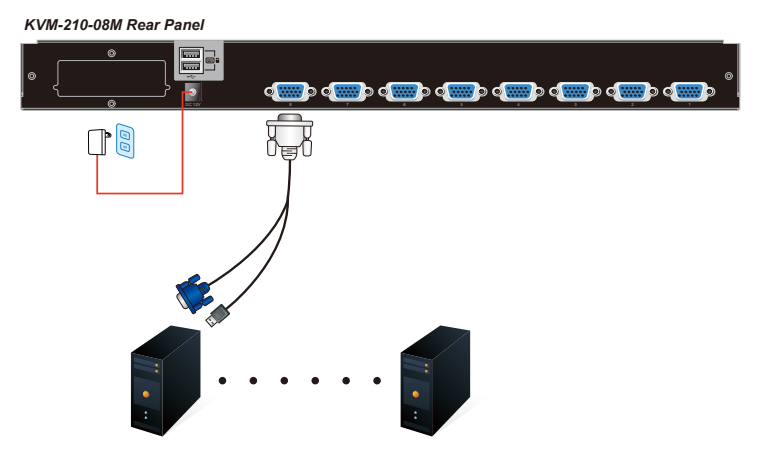

**Step 6.** Attach the power supply to the KVM unit and plug the other end into an electrical receptacle. Now you will see the LED for Port 1 light up. Switch on your monitor from the Port Select button.

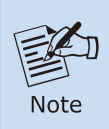

The KVM switch is equipped with a hot plug function; however, it's important to take precautions to prevent occasional short circuits. Ensure the pins of the KVM connection cable do not make contact with the hex screws to avoid any such occurrences.

## <span id="page-14-0"></span>*5. Hardware Installation*

There are three ways to switch PC. Please see below the operation instructions for more understanding.

#### **Manual Key**

You just need to press the **Port Select Button** on the front panel of the KVM. The **Selection LED (Green)** is on, indicating that you are switching to the corresponding port.

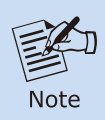

The Port Select Button functions only when connected to a PC.

#### **Switch Hotkey**

You can select the **QVS (Quick View Setting)** from the OSD of the PC first (for a quick switch of PC) and use the **keyboard** to switch to the previous or next set of PC.

Scroll + Scroll + Num (Default setting)

 $Ctrl + CtrI + Num$ 

 $Alt + Alt + Num$ 

Shift + Shift + Num

Example: Press Scroll + Scroll + 02 and switch to PC port 2.

#### **OSD (On Screen Display) Activating Key**

Press the **Activating Key** to start the OSD.

Ctrl + Ctrl (Default setting)

Scroll + Scroll with Fn key

 $Alt + Alt$ 

 $Shift + Shift$ 

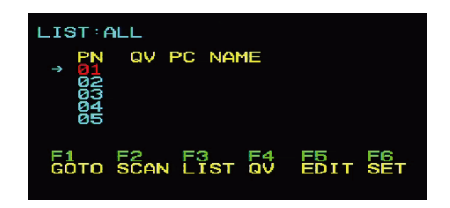

OSD Screen appears after pressing "Ctrl" twice

## <span id="page-15-0"></span>*Further Information:*

The above steps introduce the simple installation of the IKVM Switch. For further details on the installation of the IKVM Switch, please refer to the user manual which can be downloaded from the PLANET website.

[https://www.planet.com.tw/en/support/download.php?view=3&key=IKVM-](https://www.planet.com.tw/en/support/download.php?view=3&key=IKVM-210#list)210#list

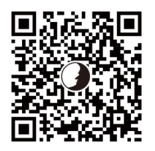

Please download the IPKVM software from the PLANET website.

[https://www.planet.com.tw/en/support/download.php?view=8184&key=IKVM-](https://www.planet.com.tw/en/support/download.php?view=8184&key=IKVM-210#list)210#list

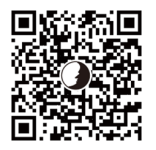

If you have further questions, please contact the local dealer or distributor where you purchased this product or you can contact PLANET directly at the following email address: [support@planet.com.tw](mailto:support@planet.com.tw)

Copyright © PLANET Technology Corp. 2024 Contents are subject to revision without prior notice. PLANET is a registered trademark of PLANET Technology Corp. All other trademarks belong to their respective owners.